## **Bucks County Community College Email (BucksMail) Powered by**

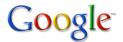

## **Help Tips for Students**

- 1. I forgot my password. How can I reset it?
  - Call the BCCC help line 215-968-8191, email operator@student.bucks.edu
- 2. I noticed my full name displays in my email address. How do I get Google to stop displaying my name in my email address?
  - Log into your BucksMail (Gmail) account.
  - Click the **Settings** link.

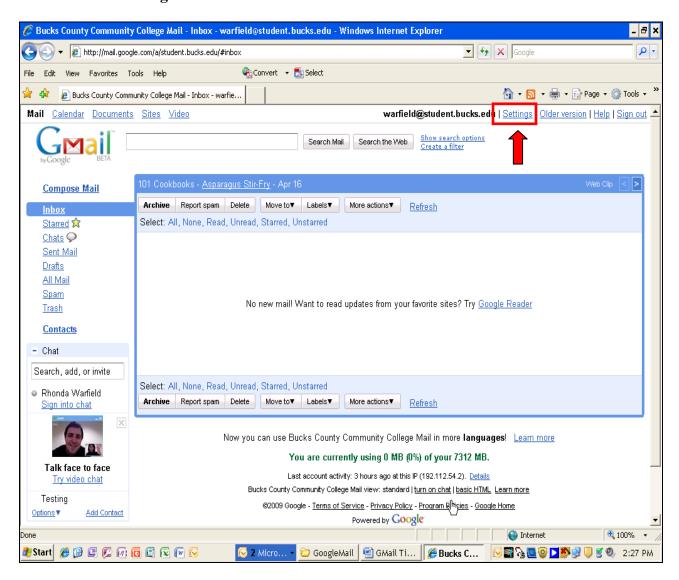

- Click the **Accounts** tab.
- Click the edit info link.

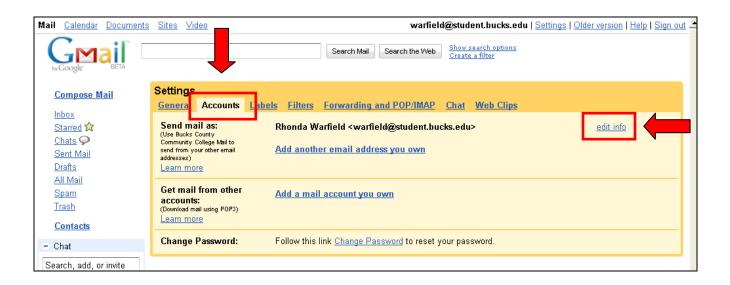

- Go to **Name:** and click radio button next to white box. Leave blank.
- Click the Save Changes button.

Your name will no longer display.

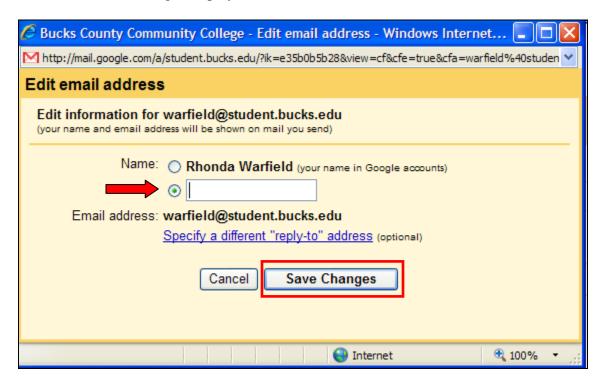

4. How do I download messages from Gmail's servers onto my computer so I can access it with Microsoft Outlook/Outlook Express, Netscape Mail, iPhone, etc....?

POP, or **P**ost **O**ffice **P**rotocol, lets you download messages from Gmail's servers onto your computer so you can access your mail with a program like Microsoft Outlook, Outlook Express or Netscape Mail, even when you aren't connected to the Internet.

- Go to Settings then click the Forwarding and POP/IMAP tab.
- Go to the **POP Download:** area and select **Enable POP for all mail** or **Enable POP for mail** that arrives from now on.
- Choose the action you'd like your Gmail messages to take after they are accessed with POP.
- Go to the **Configuration Instructions** link for a listing of mail clients and to learn how to configure your POP.

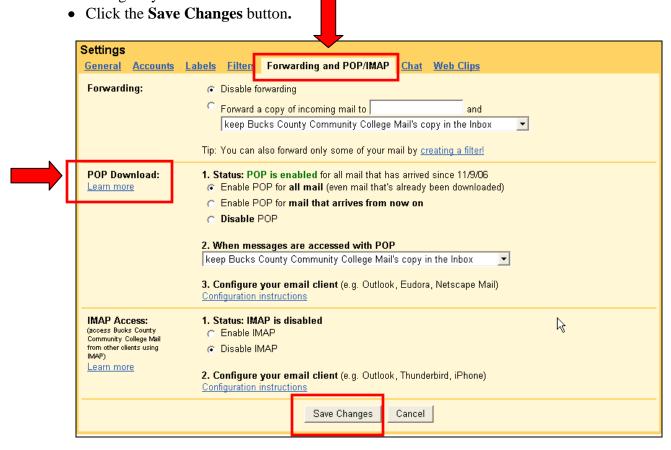

**Note:** For Instructions on how to forward your BucksMail (Gmail) to another email account (such as Yahoo) go to on the BucksMail home page <a href="http://www.bucks.edu/online/bucksmail/">http://www.bucks.edu/online/bucksmail/</a> and click the **Forwarding Help** link.

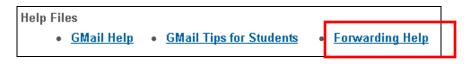

Help and Support: Call the BCCC help line 215-968-8191, email <a href="mailto:operator@student.bucks.edu">operator@student.bucks.edu</a>, or go to <a href="http://mail.google.com/support/">http://mail.google.com/support/</a>